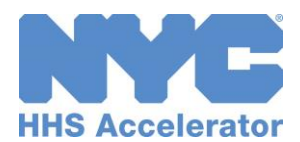

## Sharing Via the Document Vault

The Document Vault provides your organization with a secure digital filing cabinet for important organizational documentation. The Document Vault also allows you to upload required documents necessary to obtain and maintain eligibility to conduct business with the City of New York. The Document Vault enables direct and secure transmission of documents to the HHS Accelerator Team, City Agencies, other funders and Client and Community-based Service Providers.

For detailed step-by-step instructions on how to upload and share documents, please review the "**Introduction to the Document Vault"** guide.

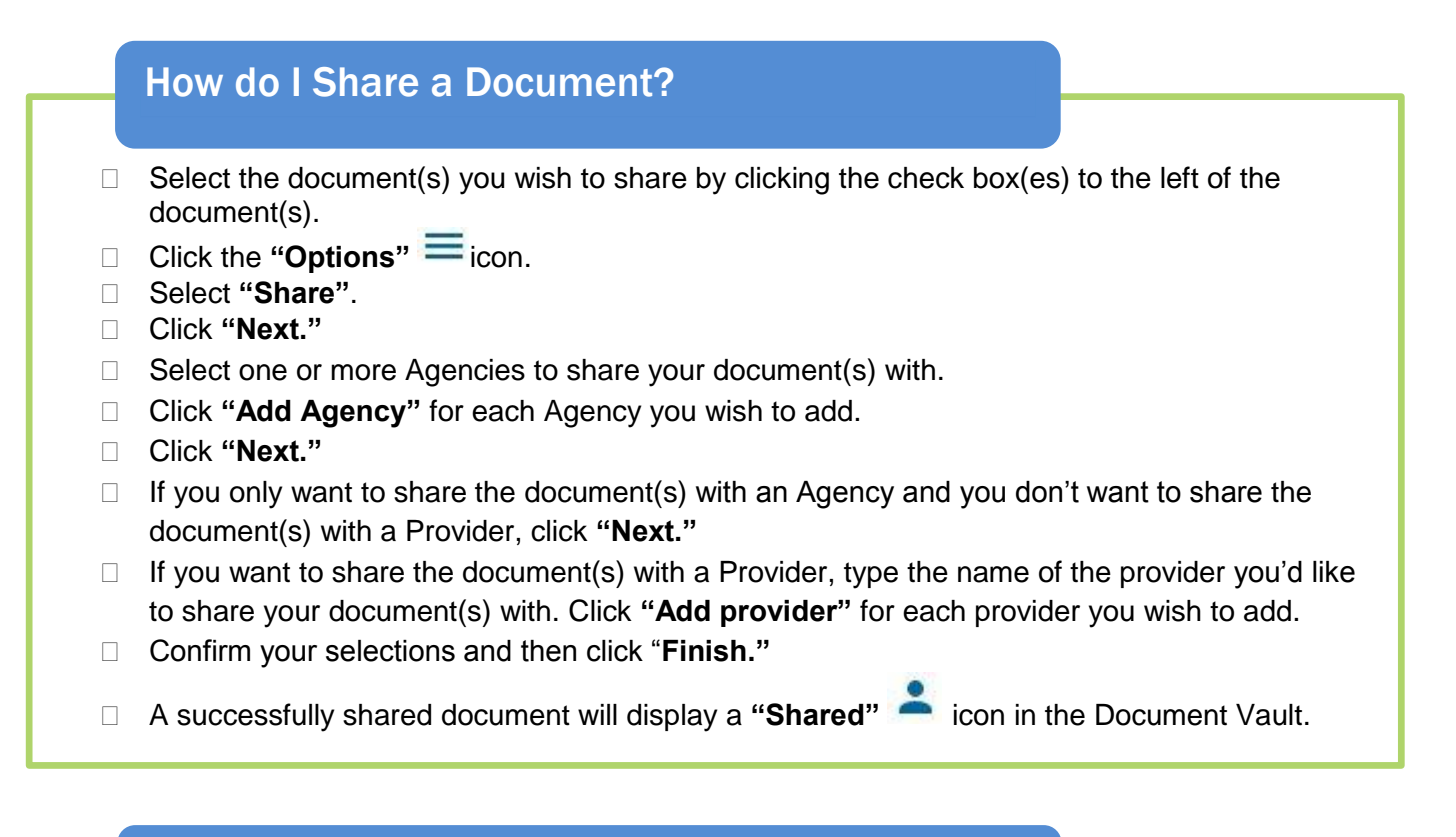

## How do I Un-share a Document?

- Click the document's **"Shared"** icon from the Shared column. (If there is no icon, the document has **not** been shared.)
- $\Box$  Select the organization(s) you wish to remove.
- Click **"Remove Selected"** or, if appropriate, **"Remove All."**
- $\Box$  The system will then direct you back to your Document Vault to confirm the updated status of your documents.

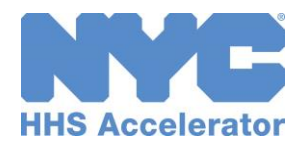

## How do I Share a Folder?

- $\Box$  Select the Folder(s) you wish to share by clicking the check box(es) to the left of the Folder(s).
- □ Click the "**Options"** icon.
- Select **"Share"**.
- Click **"Next."**
- $\Box$  Select one or more Agencies to share your folder(s) with.
- □ Click "Add Agency" for each Agency you wish to add.
- Click **"Next."**
- $\Box$  If you only want to share the folder(s) with an Agency and you don't want to share the folder(s) with a Provider, click **"Next."**
- $\Box$  If you want to share the folder(s) with a Provider, type the name of the provider you'd like to share your folder(s) with. Click **"Add provider"** for each provider you wish to add.
- $\Box$  Check box at the bottom of the screen
- Confirm your selections and then click **"Finish."**
- A successfully shared folder will display a **"Shared"** icon in the Document Vault.

**\*Any documents being uploaded to a shared folder, and any documents moved to a shared folder will automatically take on the sharing properties of the folder. So if the folder has been shared with some Agencies/Providers, now the document added to the folder will be shared with the same Agencies/Providers.**

## How do I Un-share a Folder?

- Click the folder's **"Shared"** icon from the Shared column. (If there is no icon, the folder has **not** been shared.)
- $\Box$  Select the organization(s) you wish to remove.
- Click **"Remove Selected"** or, if appropriate, **"Remove All."**
- $\Box$  The system will then direct you back to your Document Vault to confirm the updated status of your folder.